# MIDI Editing

Learning objectives:

- Use the sliders on your keyboard controller to control the timbre of the B3 organ plugin
- How to change pitch and timing of MIDI notes in piano roll
- How to change cursor tools
- How to enter notes into piano roll
- How to edit graphical representation of controller data
- How to use MIDI event list
- How to use arpeggiator plugin

Open the Noteflight score for "On Top of Spaghetti" https://www.noteflight.com/scores/view/754d4602e8dc2966ac419e80cc92f3ee2c2e8e83

Open the Logic session "Pasta" on Box

Assign the sliders on your keyboard controller to control the B3 plugin's drawbars"

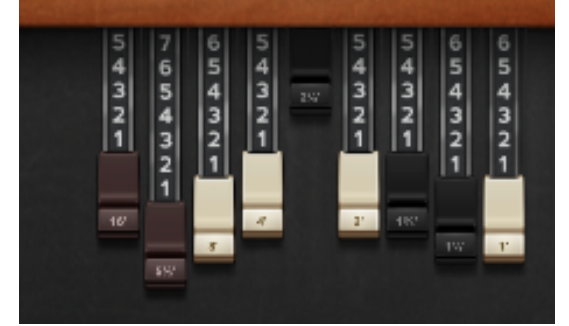

Make the timbre of the organ patch on the melody track have less bass and more treble

What is the keyboard shortcut to RETURN playback to the beginning? How can you find out?

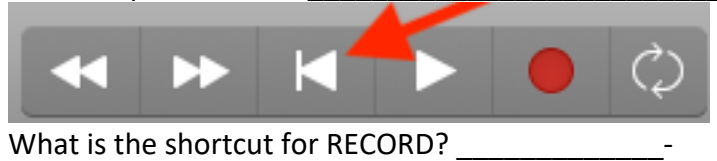

### Melody part:

Set your Command-click cursor to be the pencil tool:

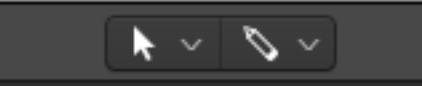

Now when you hold down the command key and click the cursor will switch from a pointer to a pencil. Fix the mistake(s). Add any notes that are missing.

## Bass part: Delete the little "ghost" mistake note around the start of bar 15. Quantize the performance to tighten it up. What subdivision should you use?

Chord part:

Plug in the MIDI arpeggiator effect in the MIDI FX slot:

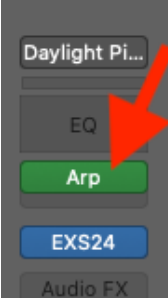

Adjust the rate and other parameters to find a pleasing effect. For even more fun, duplicate the track and use a different setting, and pan the two tracks left and right in the mix.

Drum part: Add cymbals

### Event List:

Open the event list. This is another place you can change data.

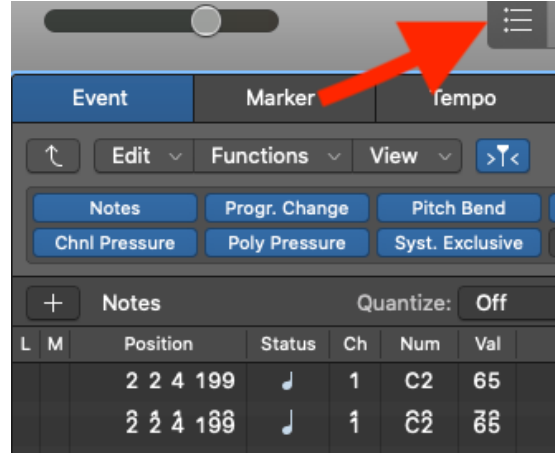

# More Chords:

Double click on the "More chords" region. Turn on display automation:

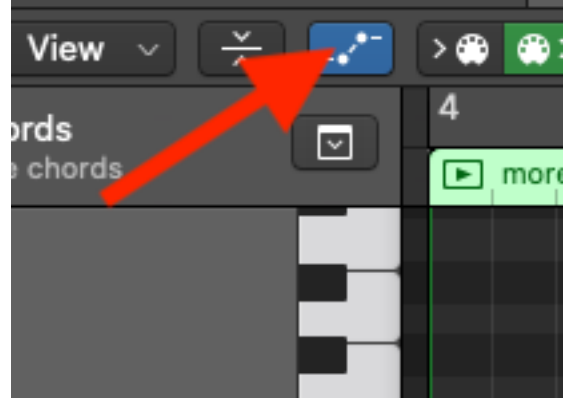

Solo the track so you can hear it clearly. Try changing the note velocities, pitch bend, and modulation.

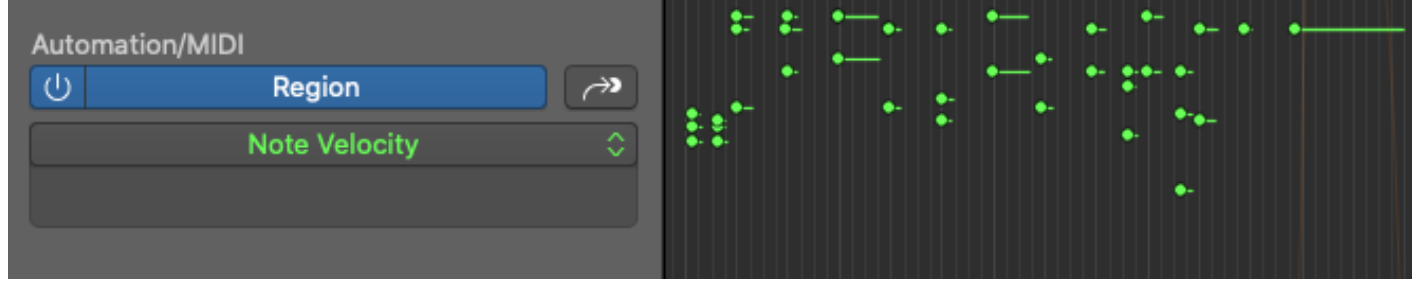

Click on the drop down menu that says "Note Velocity" in the picture above to change which parameters are displayed.

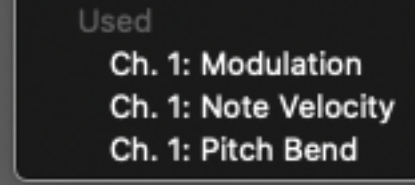

Copyright 2020 Robert Willey